## netwrix

# Netwrix Auditor Add-on for RADIUS Server Quick-Start Guide

Version: 9.6 5/8/2018

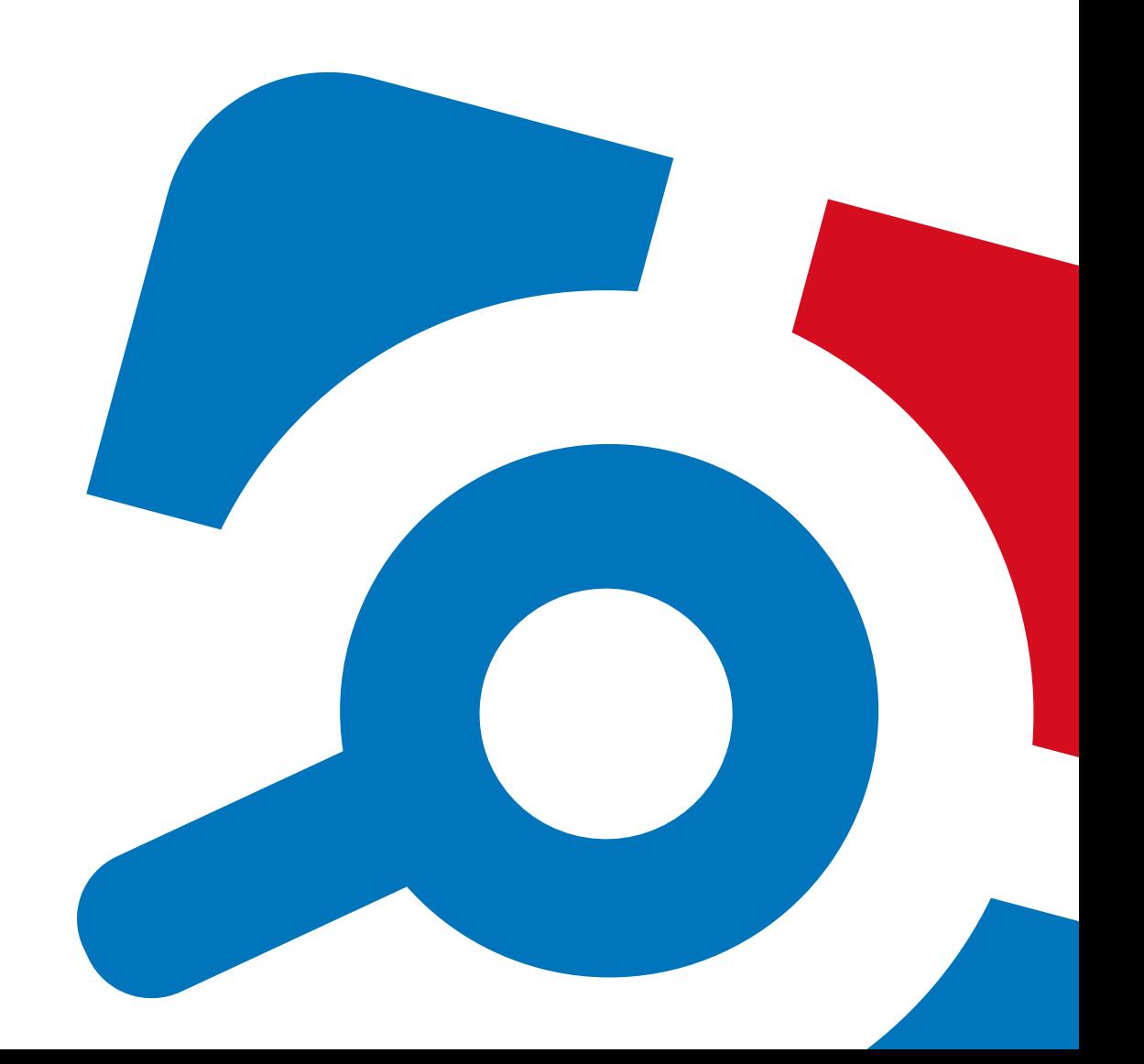

#### **Legal Notice**

The information in this publication is furnished for information use only, and does not constitute a commitment from Netwrix Corporation of any features or functions, as this publication may describe features or functionality not applicable to the product release or version you are using. Netwrix makes no representations or warranties about the Software beyond what is provided in the License Agreement. Netwrix Corporation assumes no responsibility or liability for the accuracy of the information presented, which is subject to change without notice. If you believe there is an error in this publication, please report it to us in writing.

Netwrix is a registered trademark of Netwrix Corporation. The Netwrix logo and all other Netwrix product or service names and slogans are registered trademarks or trademarks of Netwrix Corporation. Microsoft, Active Directory, Exchange, Exchange Online, Office 365, SharePoint, SQL Server, Windows, and Windows Server are either registered trademarks or trademarks of Microsoft Corporation in the United States and/or other countries. All other trademarks and registered trademarks are property of their respective owners.

#### **Disclaimers**

This document may contain information regarding the use and installation of non-Netwrix products. Please note that this information is provided as a courtesy to assist you. While Netwrix tries to ensure that this information accurately reflects the information provided by the supplier, please refer to the materials provided with any non-Netwrix product and contact the supplier for confirmation. Netwrix Corporation assumes no responsibility or liability for incorrect or incomplete information provided about non-Netwrix products.

© 2018 Netwrix Corporation.

All rights reserved.

## **Table of Contents**

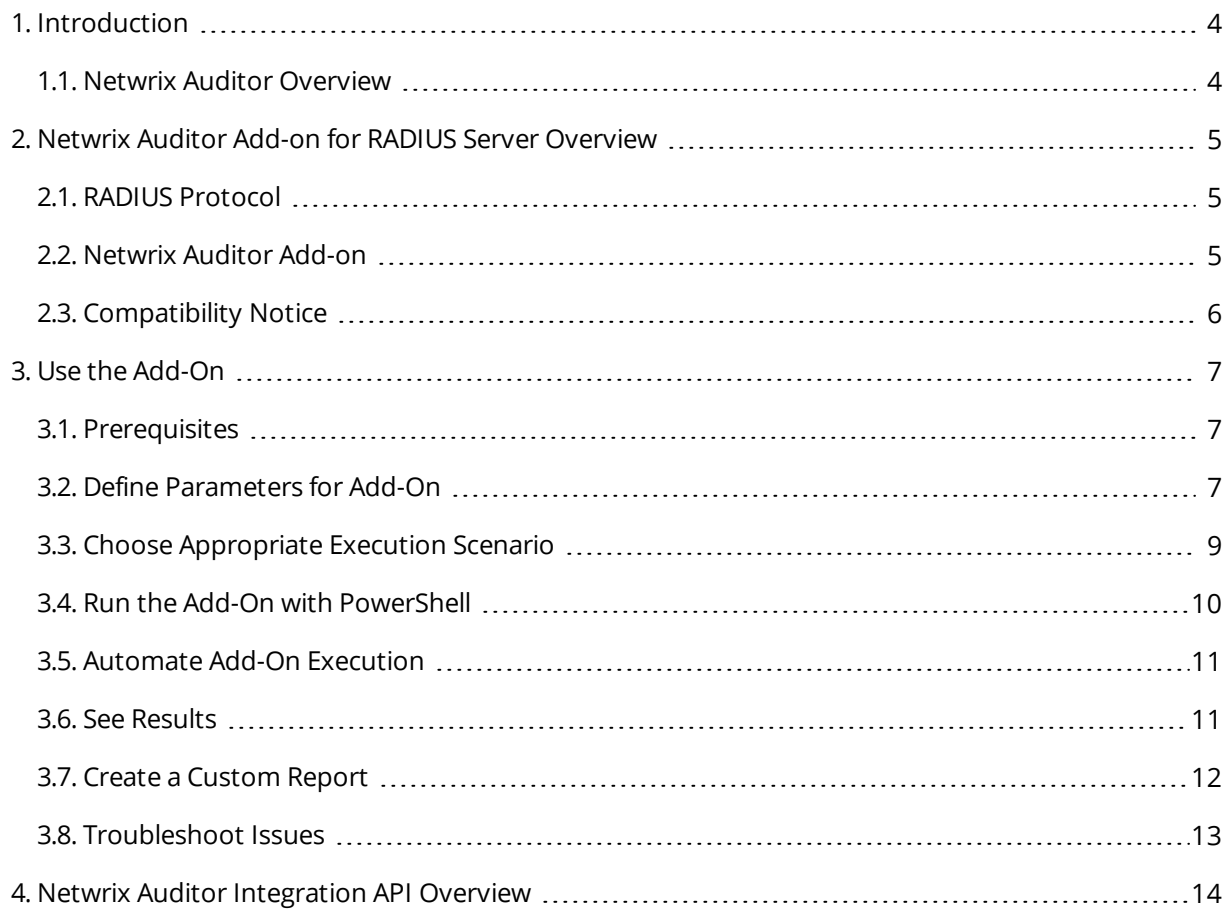

## <span id="page-3-0"></span>**1. Introduction**

This guide is intended for the first-time users of Netwrix Auditor Integration API add-ons. It can be used for evaluation purposes, therefore, it is recommended to read it sequentially, and follow the instructions in the order they are provided. After reading this guide you will be able to:

- Define add-on parameters
- $\bullet$  Execute the add-on
- Review results
- **NOTE:** The add-on works only in combination with Netwrix Auditor so this guide covers a basic procedure for running the add-on and assumes that you have Netwrix Auditor installed and configured in your environment. For installation scenarios, data collection options, as well as detailed information on Integration API, refer to:
	- Netwrix Auditor Installation and [Configuration](https://www.netwrix.com/download/documents/Netwrix_Auditor_Installation_Configuration_Guide.pdf) Guide
	- Netwrix Auditor [Administration](https://www.netwrix.com/download/documents/Netwrix_Auditor_Administrator_Guide.pdf) Guide
	- Netwrix Auditor [Integration](#page-13-0) API Overview

#### <span id="page-3-1"></span>**1.1. Netwrix Auditor Overview**

Netwrix Auditor is a visibility platform for user behavior analysis and risk mitigation that enables control over changes, configurations and access in hybrid IT environments to protect data regardless of its location. The platform provides security analytics to detect anomalies in user behavior and investigate threat patterns before a data breach occurs.

Netwrix Auditor includes applications for Active Directory, Azure AD, Exchange, Office 365, Windows file servers, EMC storage devices, NetApp filer appliances, SharePoint, Oracle Database, SQL Server, VMware, and Windows Server. Empowered with a RESTful API and user activity video recording, the platform delivers visibility and control across all of your on-premises or cloud-based IT systems in a unified way.

Major benefits:

- Detect insider threats—on premises and in the cloud
- Pass compliance audits with less effort and expense
- Increase productivity of IT security and operations teams

## <span id="page-4-0"></span>**2. Netwrix Auditor Add-on for RADIUS Server Overview**

<span id="page-4-1"></span>Netwrix Auditor Add-on for RADIUS Server tracks user and device logon activity on a Windows Server where the Remote Authentication Dial-In User Service (RADIUS) is running.

### **2.1. RADIUS Protocol**

RADIUS is a client-server network protocol that enables secure authentication, authorization, and account management through special network access servers called gateways. The protocol works as follows: When a user tries to access network resources through a gateway that has the RADIUS client component enabled, the gateway sends a request to the RADIUS server. The RADIUS server identifies the user or device and either accepts or rejects the connection request, and then logs the attempt for future reference.

Because it enhances security and scalability, the RADIUS protocol is widely used in enterprise network environments to provide authentication and authorization for a variety of network access servers, such as VPN or dial-in servers and wireless access points. It helps organize and centralize sign-in procedures and improve overall security. In a Windows Server environment, the RADIUS server is provided by the Network Policy Server (NPS).

In addition to providing user authentication and authorization, a RADIUS server can grant or deny access to a connecting device based on network policies. Companies leverage these policies to empower users to connect to the corporate infrastructure using their personal devices, while disallowing potentially vulnerable and unsafe devices to minimize risk.

### <span id="page-4-2"></span>**2.2. Netwrix Auditor Add-on**

Regular review of logon activity is essential for gaining complete visibility into your account management procedures and ensuring that all activity is traceable and compliant with your policies. For example, logons from unusual locations or devices can be a sign of user account compromise or identity theft, and an unexpectedly high number of logon failures can indicate an intrusion attempt. Careful review of successful and failed logons from both Active Directory and RADIUS servers helps security operations teams detect these signs and react promptly to security threats.

Netwrix Auditor Add-on for RADIUS Server works in collaboration with Netwrix Auditor for Active Directory, collecting additional data that augments the data collected by Netwrix Auditor. Aggregating data into a single audit trail simplifies logon activity analysis and helps you keep tabs on your IT infrastructure.

Implemented as a PowerShell script, this add-on automates the acquisition of RADIUS logon events and their transition to Netwrix Auditor. All you have to do is provide connection details and schedule the script for execution. Netwrix recommends running this add-on in addition to the Active Directory auditing provided by Netwrix Auditor.

On a high level, the add-on works as follows:

- 1. The add-on connects to the Security event log on the RADIUS server and collects logon-related events.
- 2. The add-on processes these events into Netwrix Auditor-compatible format (Activity Records). Each Activity Record contains the user account, logon status, time, and other details. Where applicable, the cause for logon failure and the name of network policy are included in the Activity Record.
- 3. Using the Netwrix Auditor Integration API, the add-on sends the successful and failed logon events to the Netwrix Auditor server, which writes them to the Long-Term Archive and the Audit Database.

<span id="page-5-0"></span>For more information on the structure of the Activity Record and the capabilities of the Netwrix Auditor Integration API, refer to Netwrix Auditor [Integration](#page-13-0) API Overview.

### **2.3. Compatibility Notice**

In Netwrix Auditor 9.0, Netwrix has updated API schemas. The scripts and add-ons designed for Netwrix Auditor 8.0 – 8.5 might become inoperable in Netwrix Auditor 9.6, while new add-ons designed for 9.0 and 9.6 cannot run at Netwrix Auditor 8.0 – 8.5.

Make sure to check your product version, and then review and update your add-ons and scripts leveraging Netwrix Auditor Integration API. Download the latest add-on version in the Add-on Store. For more information about schema updates, refer to Netwrix Auditor [Integration](https://www.netwrix.com/download/documents/Netwrix_Auditor_Integration_API_Guide.pdf) API.

## <span id="page-6-0"></span>**3. Use the Add-On**

### <span id="page-6-1"></span>**3.1. Prerequisites**

Before running Netwrix Auditor Add-on for RADIUS Server, ensure that all the necessary components and policies are configured as follows:

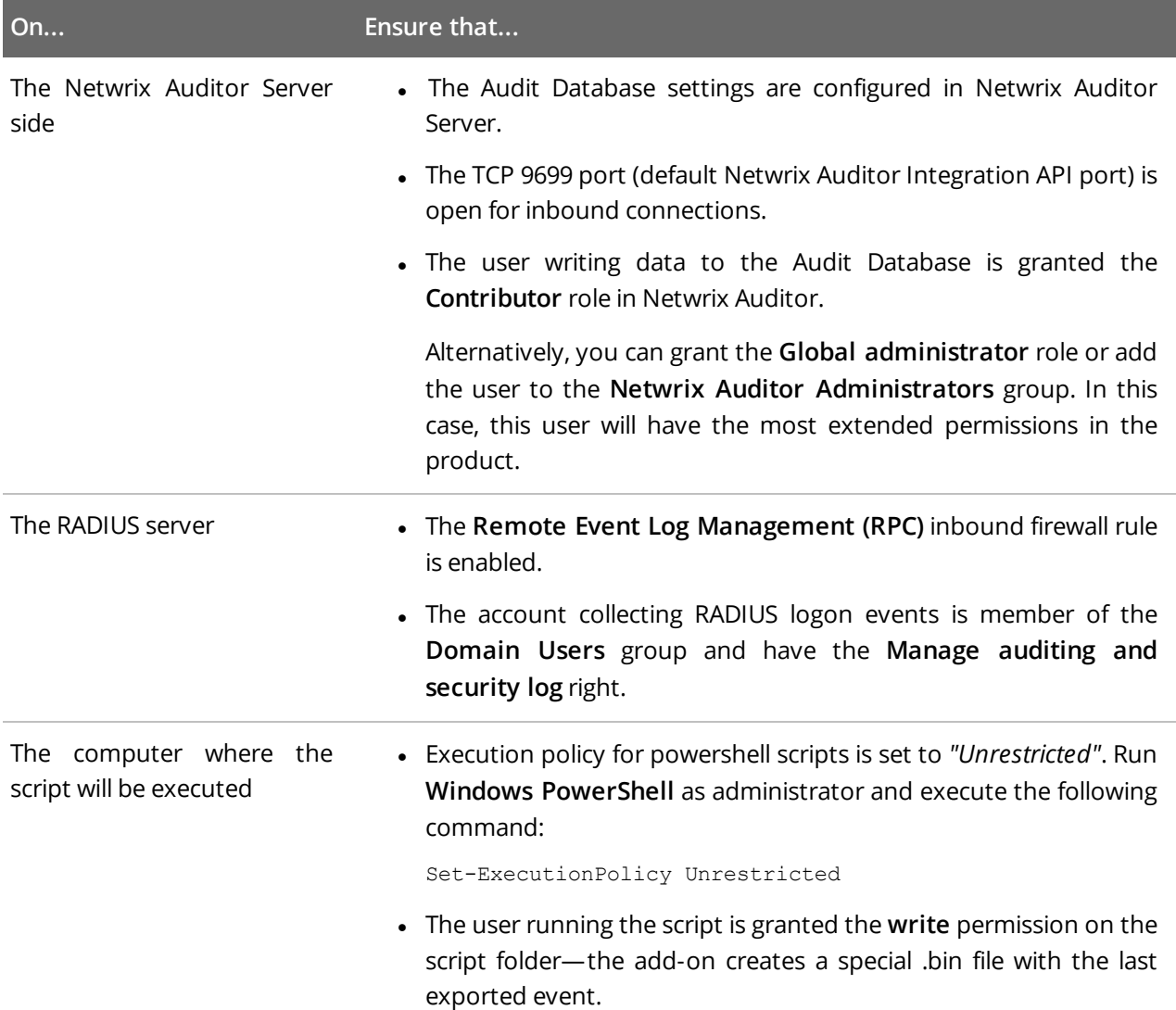

### <span id="page-6-2"></span>**3.2. Define Parameters for Add-On**

Before running or scheduling the add-on, you must define connection details: Netwrix Auditor Server host, user credentials, etc. Most parameters are optional, the script uses the default values unless parameters are explicitly defined. You can skip or define parameters depending on your execution scenario and security policies. See Choose Appropriate Execution Scenario for more [information.](#page-8-0)

First provide a path to your add-on followed by script parameters with their values. Each parameter is preceded with a dash; a space separates a parameter name from its value. You can skip some parameters the script uses a default value unless a parameter is explicitly defined.

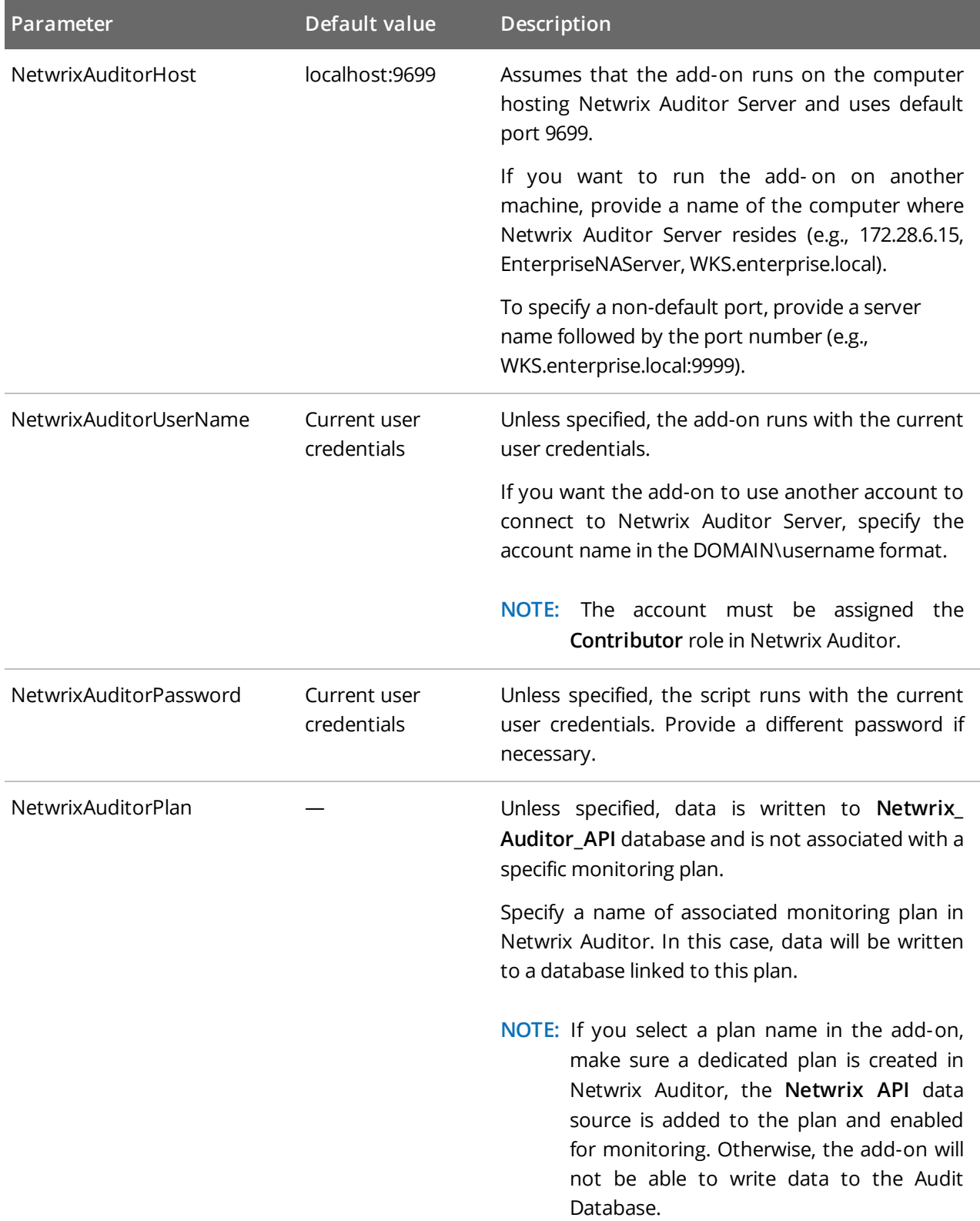

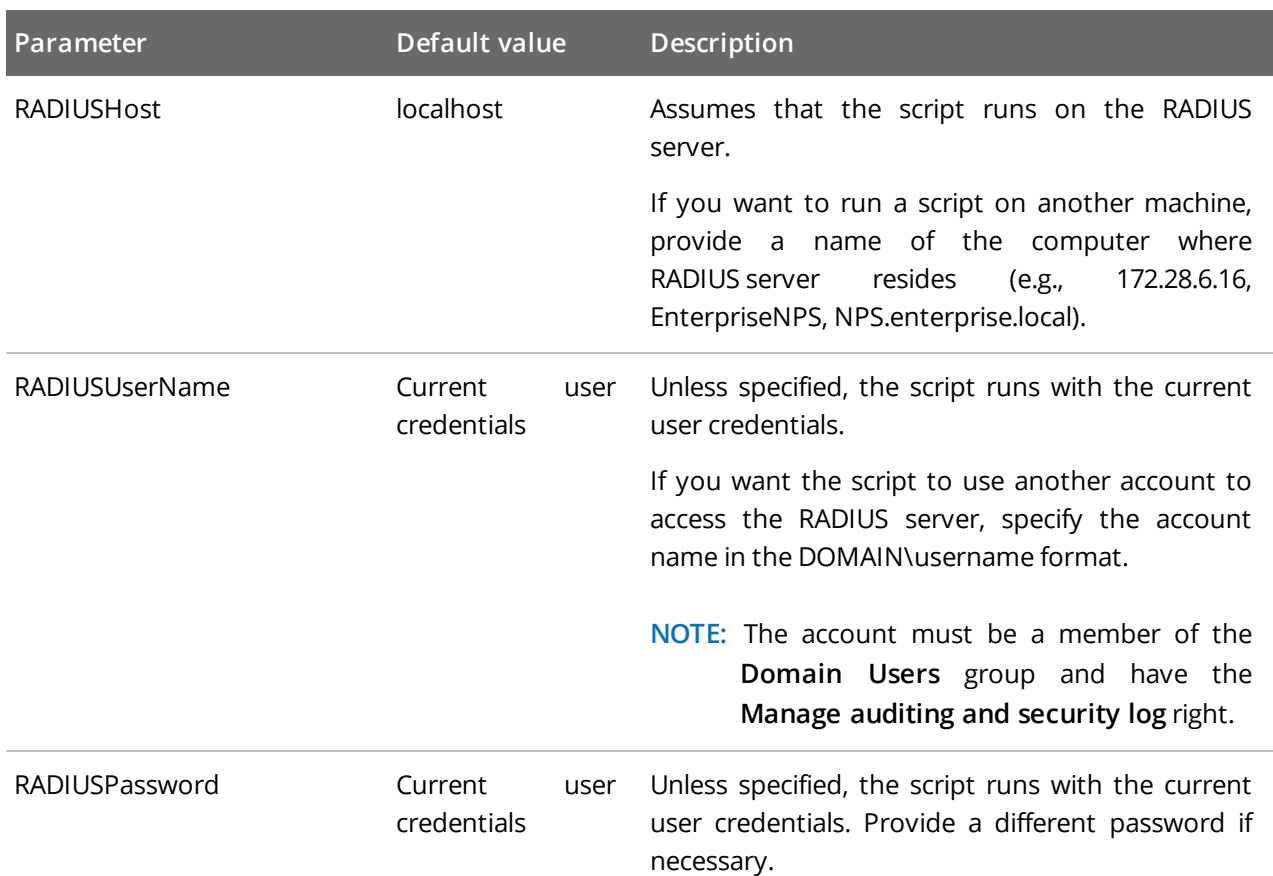

### <span id="page-8-0"></span>**3.3. Choose Appropriate Execution Scenario**

Netwrix Auditor Add-on for RADIUS Server runs on any computer in your environment. For example, you can run the add-on on the computer where Netwrix Auditor is installed or on your RADIUS server. Depending on the execution scenario you choose, you have to define a different set of script parameters. See Define Parameters for Add-On for more [information.](#page-6-2)

Netwrix suggests the following execution scenarios:

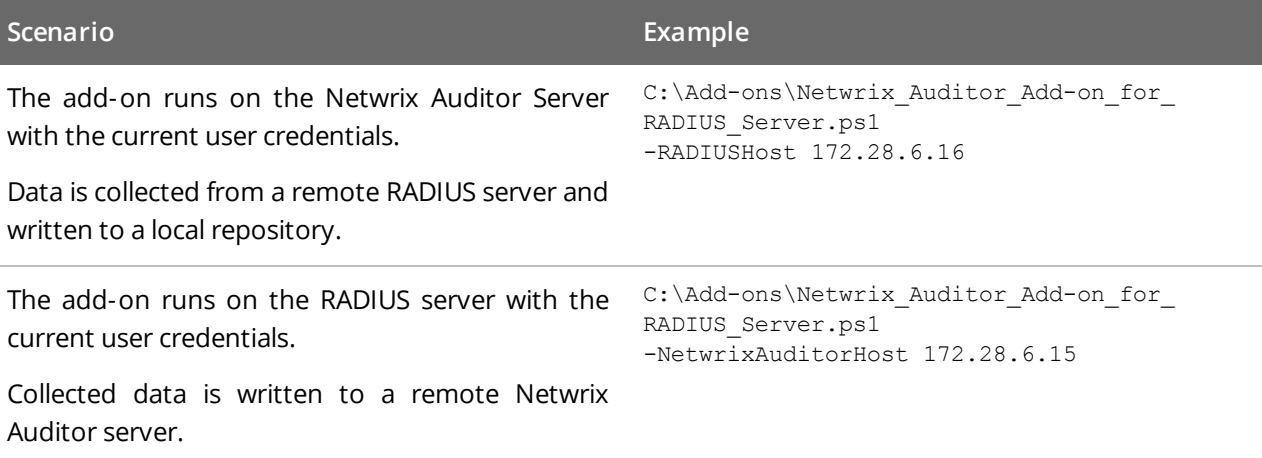

3. Use the Add-On

| Scenario                                                                                                    | Example                                                                                                    |
|----------------------------------------------------------------------------------------------------|----------------------------------------------------------------------------------------------------|
| The add-on runs on the Netwrix Auditor Server<br>with the current user credentials.                                                                                                    | C:\Add-ons\Netwrix Auditor Add-on for<br>RADIUS Server.ps1 -RADIUSHost 172.28.6.16<br>-RADIUSUserName enterprise\NSPuser<br>-RADIUSPassword SuperStrictPassword                                                                                                    |
| Data is collected from a remote RADIUS server<br>with explicitly defined credentials.                                                                                                    |                                                                                                    |
| The add-on runs on a remote computer with the<br>current user credentials.                                                                                                    | C:\Add-ons\Netwrix Auditor Add-on for<br>RADIUS Server.ps1 -NetwrixAuditorHost<br>172.28.6.15 -RADIUSHost 172.28.6.16                                                                                                    |
| Data is collected from a remote RADIUS server and<br>written to a remote Netwrix Auditor repository.                                                                                                    |                                                                                                    |
| The add-on runs on a remote computer.<br>Data is collected from a remote RADIUS server<br>with RADIUS server credentials and is written to a<br>remote Netwrix Auditor repository with Netwrix<br>Auditor credentials. | C:\Add-ons\Netwrix Auditor Add-on for<br>RADIUS Server.ps1<br>-NetwrixAuditorHost 172.28.6.15<br>-NetwrixAuditorUserName enterprise\NAuser<br>-NetwrixAuditorPassword NetwrixIsCool<br>-RADIUSHost 172.28.6.16<br>-RADIUSUserName enterprise\NSPuser<br>-RADIUSPassword SuperStrictPassword |

For security reasons, Netwrix recommends running the script with current user credentials (skipping user credentials for both Netwrix Auditor Server and RADIUS server). Create a special user account with permissions to both servers and use it for running the script.

### <span id="page-9-0"></span>**3.4. Run the Add-On with PowerShell**

#### **To run the script with PowerShell**

- 1. On computer where you want to execute the add-on, start **Windows PowerShell**.
- 2. Type a path to the add-on. Or simply drag and drop the add-on file in the console window.
- 3. Add script parameters. The console will look similar to the following:

```
Windows PowerShell
Copyright (C) 2014 Microsoft Corporation. All rights reserved.
PS C:\Users\AddOnUser> C:\Add-ons\Netwrix_Auditor_Add-on_for_RADIUS_Server.ps1 -
NetwrixAuditorHost 172.28.6.15 -RADIUSHost 172.28.6.16
```
**NOTE:** If the script path contains spaces (e.g., C:\Netwrix Add-ons\), embrace it in double quotes and insert the ampersand (&) symbol in front (e.g., & "C: \Netwrix Add-ons\").

4. Hit **Enter**.

Depending on the number of events logged in the Security event log the execution may take a while. Ensure the script execution completed successfully.

Every time you run the script, Netwrix Auditor makes a timestamp. The next time you run the script, it will start retrieving new events.

#### <span id="page-10-0"></span>**3.5. Automate Add-On Execution**

To enure you always have up-to-date information on your RADIUS server logons, Netwrix recommends scheduling a daily task for running the add-on.

#### **To create a scheduled task**

- 1. On the computer where you want to execute the add-on, navigate to **Task Scheduler**.
- 2. Select **Create Task**.
- 3. On the **General** tab, specify a task name, e.g., Netwrix Auditor Add-on for RADIUS Server. Make sure the account that runs the task has all necessary rights and permissions.
- 4. On the **Triggers** tab, click **New** and define the schedule. This option controls how often RADIUS logon activity data is gathered and sent to Netwrix Auditor. Netwrix recommends scheduling a daily task.
- 5. On the **Actions** tab, click **New** and specify action details. Review the following for additional information:

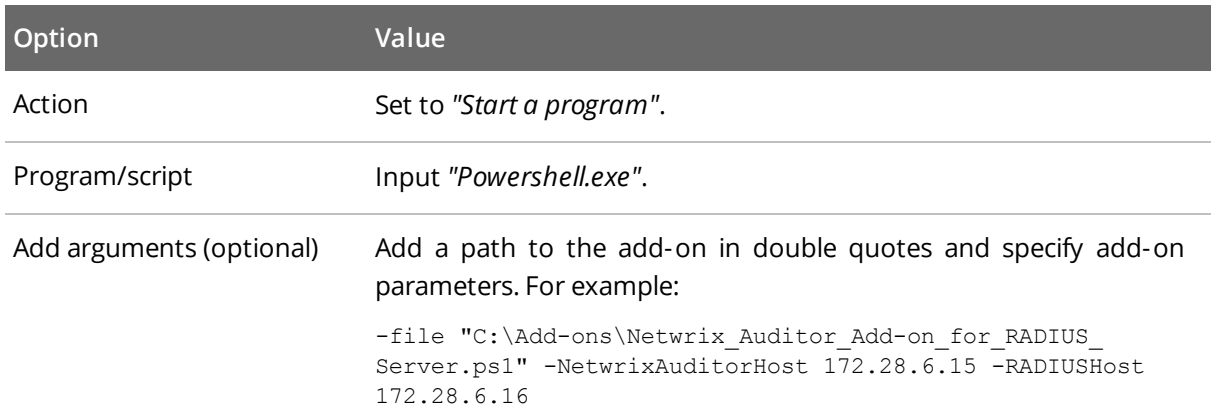

6. Save the task.

<span id="page-10-1"></span>After creating a task, wait for the next scheduled run or navigate to **Task Scheduler** and run the task manually. To do this, right-click a task and click **Run**.

#### **3.6. See Results**

Netwrix Auditor provides a convenient interface for reviewing RADIUS server logons. Once the script execution completed, you can start analyzing user activity data with AuditIntelligence search.

#### **To see results**

- 1. Start the Netwrix Auditor client and navigate to **Search**.
- 2. Click **Search**.

**NOTE:** You might want to apply a filter to narrow down your search results to the **RADIUS Logon** object type only.

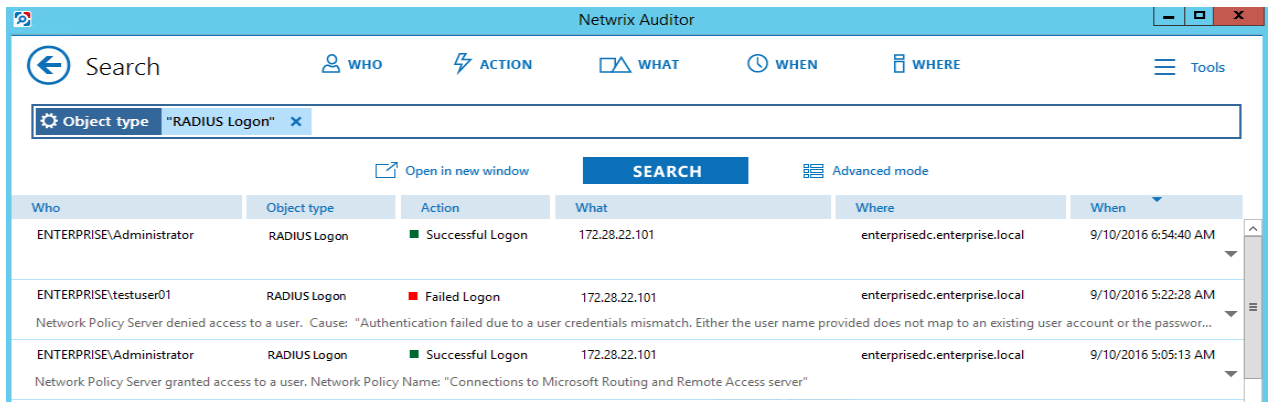

#### <span id="page-11-0"></span>**3.7. Create a Custom Report**

To speed up data review process and help you find the latest logons faster, Netwrix created an additional script, Netwrix\_Auditor\_Saved\_Search\_for\_RADIUS\_Server\_Logons.ps1. It is shipped with the add-on and creates the **RADIUS server logons since yesterday** custom search-based report in the Netwrix Auditor client.

#### **To create <sup>a</sup> custom report with the script**

- 1. Copy the Netwrix\_Auditor\_Saved\_Search\_for\_RADIUS\_Server\_Logons.ps1 script to the Netwrix Auditor Server.
- 2. Start **Windows PowerShell** and specify a path to the script.
- 3. Run the script.

**NOTE:** The user running the script must be a member of the **Netwrix Auditor Administrators** group.

After running the script, the **RADIUS server logons since yesterday** custom report appears in **Reports** → **Custom**. You can access the search instantly or su to it to receive it on a regular basis.

Clicking the saved search tile opens the AuditIntelligence search with preset filters, which shows RADIUS logon activity data for 2 days (yesterday and today).

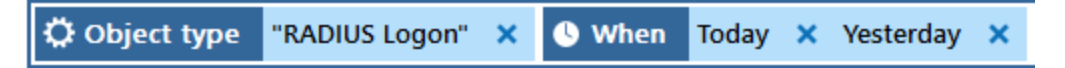

### <span id="page-12-0"></span>**3.8. Troubleshoot Issues**

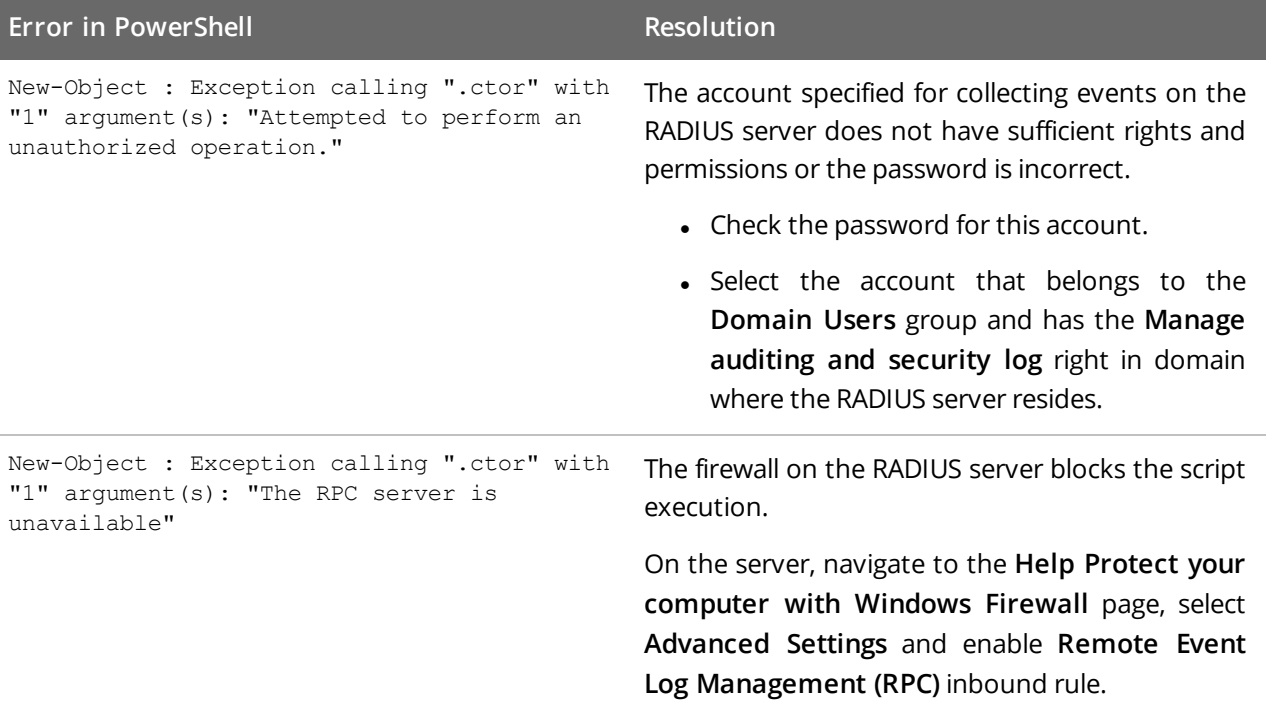

## <span id="page-13-0"></span>**4. Netwrix Auditor Integration API Overview**

Netwrix Auditor Add-on for RADIUS Server leverages Netwrix Auditor Integration API. Although you can always use the add-on as is, but Netwrix encourages customers to create their own integration add-ons. The add-ons created based on Netwrix Auditor Integration API capabilities are easily tailored to your specific environment and business requirements.

Netwrix Auditor Integration API—endless integration, auditing and reporting capabilities.

The Netwrix Auditor Integration API provides access to audit data collected by Netwrix Auditor through REST API endpoints. According to the RESTful model, each operation is associated with a URL. Integration API provides the following capabilities:

- <sup>l</sup> **Data in**: Solidify security and meet regulatory compliance standards by enabling visibility into what is going on in any third-party application.
- <sup>l</sup> **Data out**: Further automate your business processes, IT security and operations workflows by enriching third-party solutions with actionable audit data.

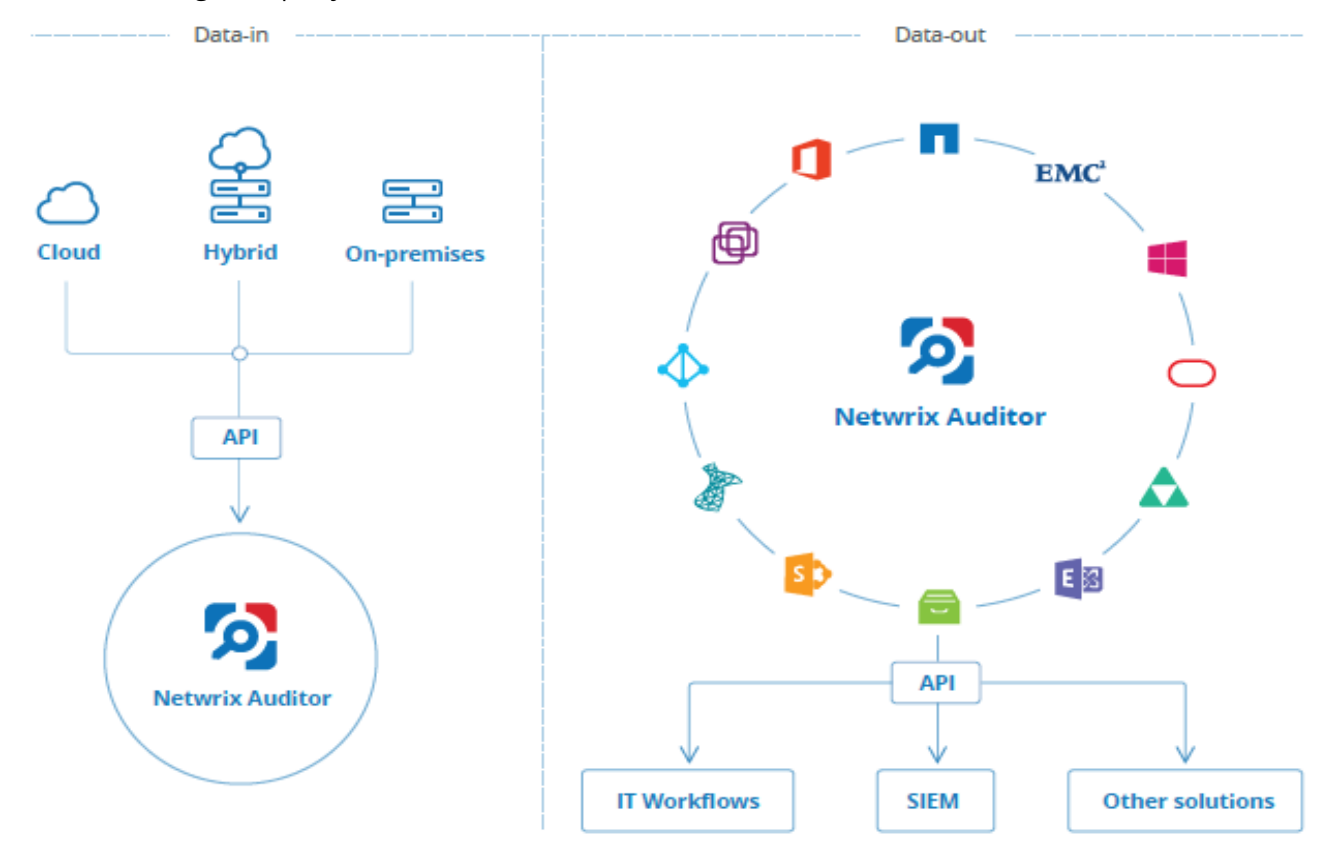

Netwrix Auditor Integration API operates with XML- and JSON-formatted Activity Records—minimal chunks of audit data containing information on *who* changed *what*, *when* and *where* this change was made. XML format is set as default.

With Integration API you can write Activity Records to the SQL Server-based Audit Database and access audit data from remote computers. Also, Netwrix prepares add-ons—sample scripts—to help you integrate your SIEM solutions with Netwrix Auditor.

Netwrix does not limit you with applications that can be used with Integration API. You can write RESTful requests using any tool or application you prefer—cURL, Telerik Fiddler, various Google Chrome or Mozilla FireFox plug-ins, etc.

See Netwrix Auditor [Integration](https://www.netwrix.com/download/documents/Netwrix_Auditor_Integration_API_Guide.pdf) API Guide for more information.